# Adding a beneficiary

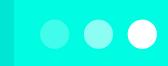

A beneficiary = the recipient you are sending money to

# 1 Create a new beneficiary

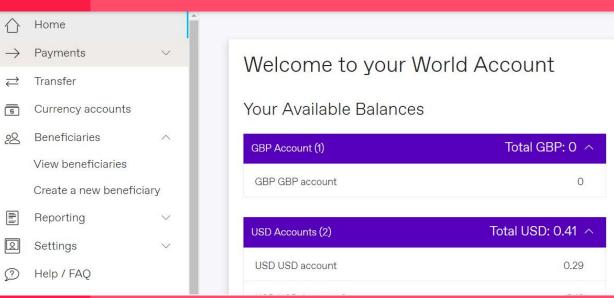

Click on 'Beneficiaries', and select 'Create a new beneficiary' on the left-hand menu.

# 2 Add beneficiary details

(2) (3)

# Create beneficiary 1 Beneficiary details Who do you want to send money to? Company Individual Is this your personal acccount? Yes No

### Who do you want to send money to?

- If you are sending money to a Person, select 'Individual'
- If you are sending money to a Company, select '**Company**'

### Is this your personal account?

- If the bank account you're sending money belongs to Yourself, or Your Own Company, select 'Yes'
- If the bank account you're sending money belongs to a 3rd party (ie, not yourself or your company), select '**No**'

# 3 Select beneficiary's country

| Please provide the following information about your beneficiary. All fields are mandatory. |  |
|--------------------------------------------------------------------------------------------|--|
| Beneficiary's bank country                                                                 |  |
| Select v                                                                                   |  |
| Beneficiary's account currency                                                             |  |
| Select V                                                                                   |  |
|                                                                                            |  |

## - Beneficiary's bank country:

The country where the bank account that you're sending money to is located in

- **Beneficiary account currency:** The currency of the account that you are sending money to

Please note: The screen will load more details to be keyed in.

# 4 Key in your beneficiary details

| 0                   |                     |                       |               |
|---------------------|---------------------|-----------------------|---------------|
| Company name *      |                     |                       |               |
|                     |                     |                       |               |
| Address Line 1 *    |                     |                       |               |
|                     |                     |                       |               |
| Address Line 2      |                     |                       |               |
|                     |                     |                       |               |
|                     |                     |                       |               |
| Town / City *       |                     |                       |               |
|                     |                     |                       |               |
| County/State/Regio  | n                   |                       |               |
|                     |                     |                       |               |
| Postal code         |                     |                       |               |
| i ostar code        |                     |                       |               |
|                     |                     |                       |               |
| Country *           |                     |                       |               |
| Select              |                     |                       |               |
|                     | n email to this ben | neficiary when a payı | ment is made? |
| Send a confirmation |                     |                       |               |

## 1. Friendly name:

Name for your own reference (e.g. My DBS Account)

# 2. Account name of beneficiary OR Company name of beneficiary:

Name that follows the bank records exactly (If the name exceeds the number of characters allowed, please continue in Address Line 1)

## 3. Address of beneficiary:

Address of the company/person you're sending funds to (If you don't know the address, please input 'X' for all address fields)

## 4. Confirmation email:

If you would like to notify your beneficiary when payment is made to them, please select 'Yes' and input beneficiary's email address

# 5 Beneficiary bank details

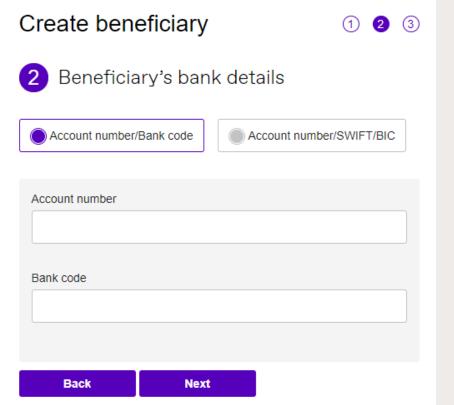

Click on

### Account number/Bank code:

Input the beneficiary's bank Account Number and Bank Code.

Our system will auto-fill the SWIFT code based on the information you have keyed in.

Please check if you can see it in the next tab:

'Account number/SWIFT/BIC'

If you do not know your bank code OR the SWIFT code isn't auto-filled in for you, kindly refer to below.

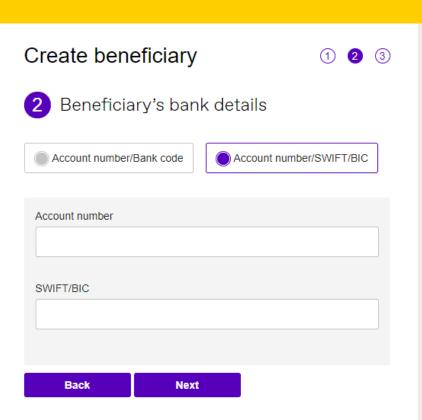

Click on

### **Account number/SWIFT/BIC:**

Input the beneficiary's bank account number and SWIFT/BIC code.

# 6 Add payment details

| Create beneficiary               | 1 2 3 |
|----------------------------------|-------|
| 3 Payment details                |       |
| Payment reason *                 |       |
| Select                           | ~     |
| Payment notes/For further credit |       |
|                                  |       |
| Back Submit                      |       |
|                                  |       |

## 1. Payment reason:

you're sending funds back to your own account OR
Select 'Paying Overseas Suppliers' for supplier payment

Select 'Transfer to Own Account' if

# 2. Payment notes/For further credit:

- Input notes that you would like your beneficiary to see for every payment (eg. From Company XXX)
- Avoid placing specific invoice number in payment notes, there is a separate field under 'Payments' for this purpose

For further credit - example: A specific instruction for the transfer to be made to another bank or a particular account, please key in your instructions here.

# ⊘ Confirm

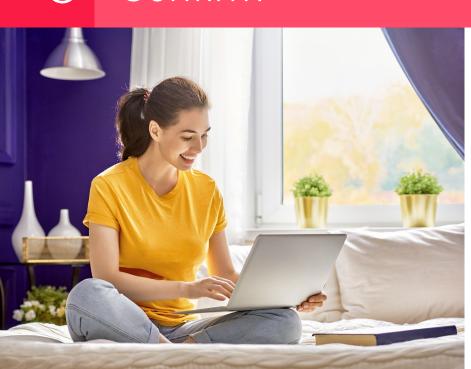

Review the details you have supplied before you confirm this is where you would like your money sent.

And that's it, you've added a new beneficiary - Click Submit!

Submit